## **Create Vertical and Customize Applications with Barista**

## **Part 2: Creating Vertical Applications**

Once you have installed Barista and created an application/project file structure, you can begin your development. All of the data associated with your project is saved or will be backed up into the various project directories, providing both portability and security.

Specifically, portability means you can install applications in numerous locations by copy/pasting the directory structure (c:/devproject, in our example) to a given site and then run the Barista Install Application Wizard to check for conflicts and install/synchronize the application into Barista.

Because project data resides in its own directory structure, it is also secure in the sense that it will not be lost or overlaid if you elect to re-install Barista.

The steps below illustrate vertical development that augments and interfaces with AddonSoftware. We will create a Customer Referrals table and report, using the devproject created earlier, with an emphasis on where Barista saves the various files within the devproject directory structure. These examples assume a working knowledge of Barista development. Visit

<http://www.basis.com/products/devtools/barista/documentation/> for additional Barista documentation.

We begin in the Barista Development menu, in the Tables form, to create the definition for a Customer Referrals table. Once you have defined the basic table information, entered the columns for the table in the detail grid, created one or more keys, and created the physical table, you can view, edit, and run the associated form. We will use the DEVPROJECT stbl and Client Development (CDV) module specified for the devproject application (Note: Barista uses "[+DEFAULT]" for the default Definition Path, and "DEV" for the default Product ID. *Be sure to change these to valid values for your project.*)

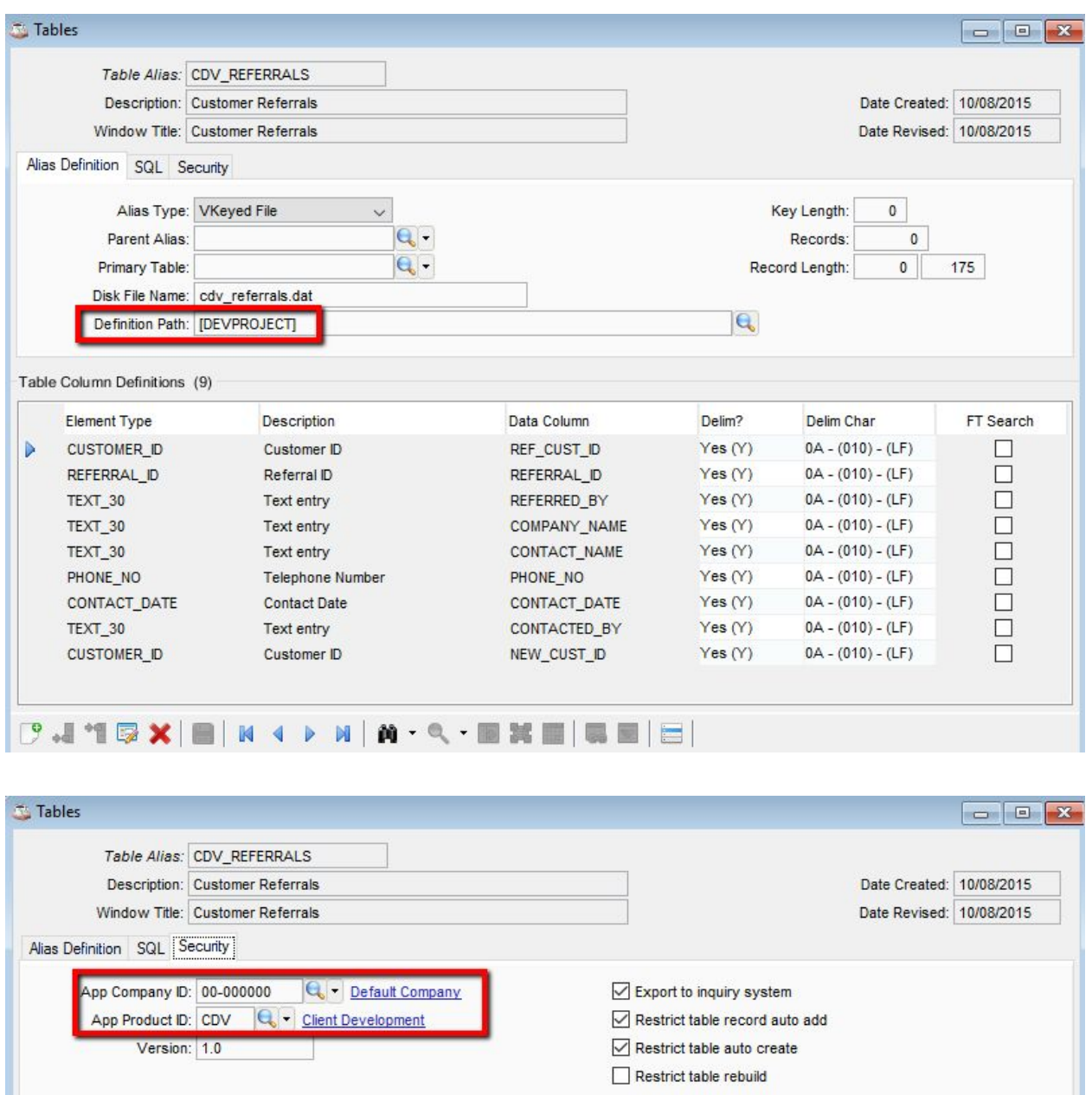

The Form Manager contains tree nodes for both of the modules defined with the devproject application. Selecting the Client Development module shows the new table definition. With some minor cosmetic work on the form, it is ready to run:

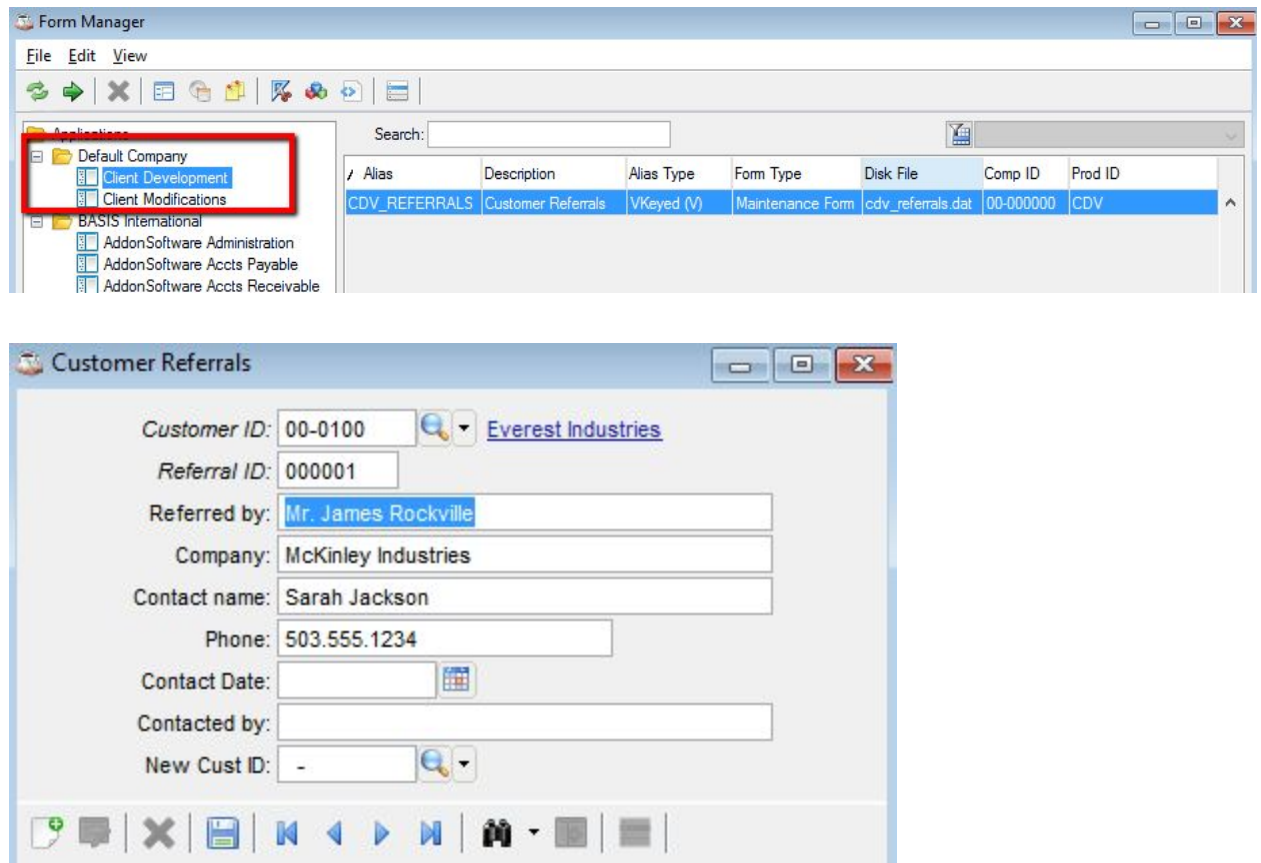

We can add our new form to the Barista menu as well, again making sure to use the Company ID and Product ID from devproject.

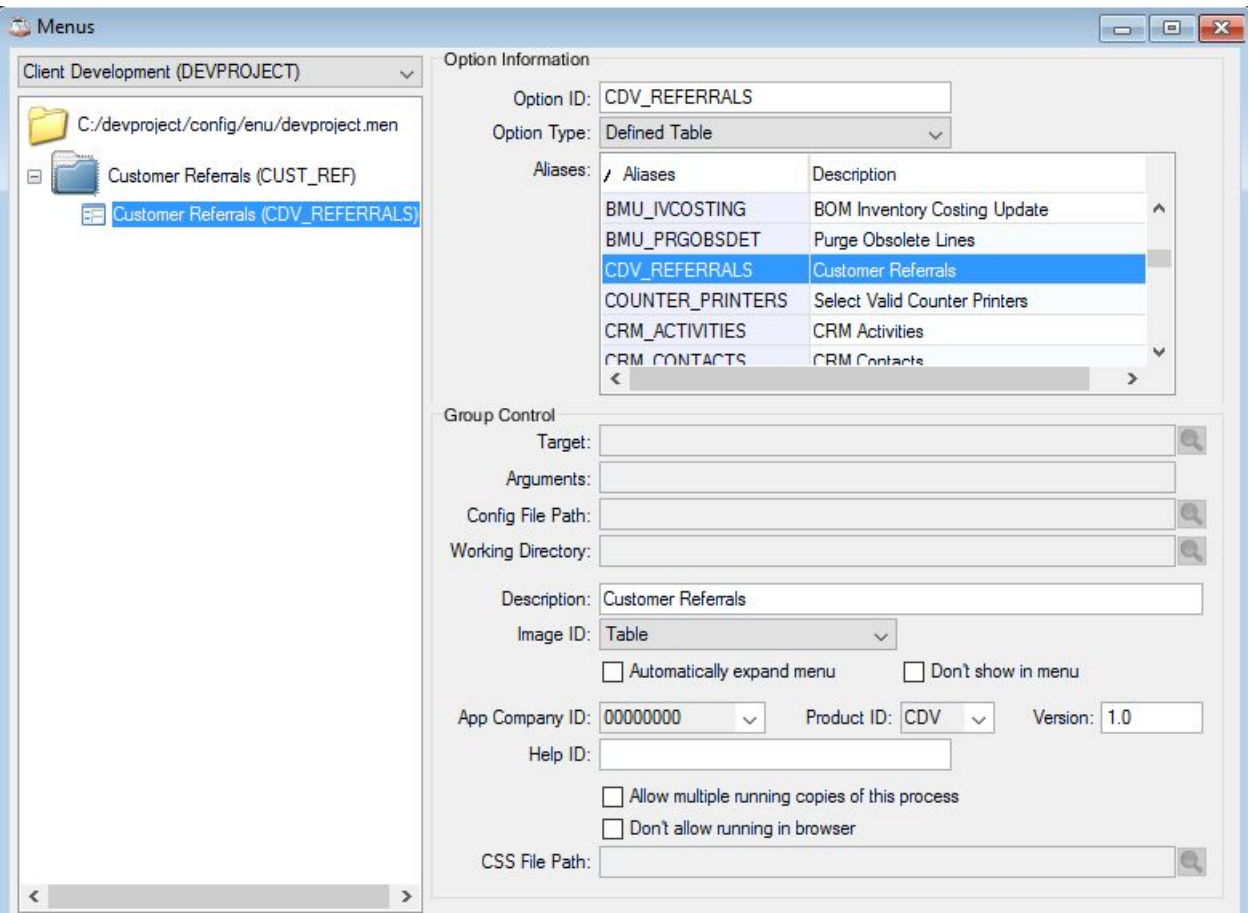

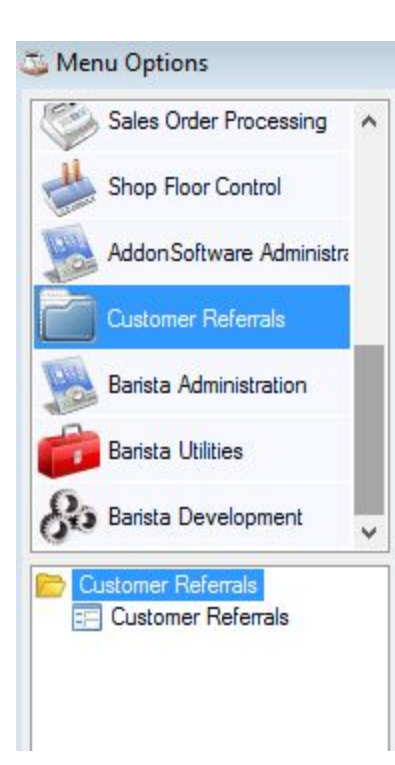

Next, we'll enhance the form by adding code to the After Validation (AVAL) callpoint for the contacted date. With this code, we'll retrieve the contacted date just entered, and verify that it is not greater than the current system date. If it is, we will display a system message and abort the entry:

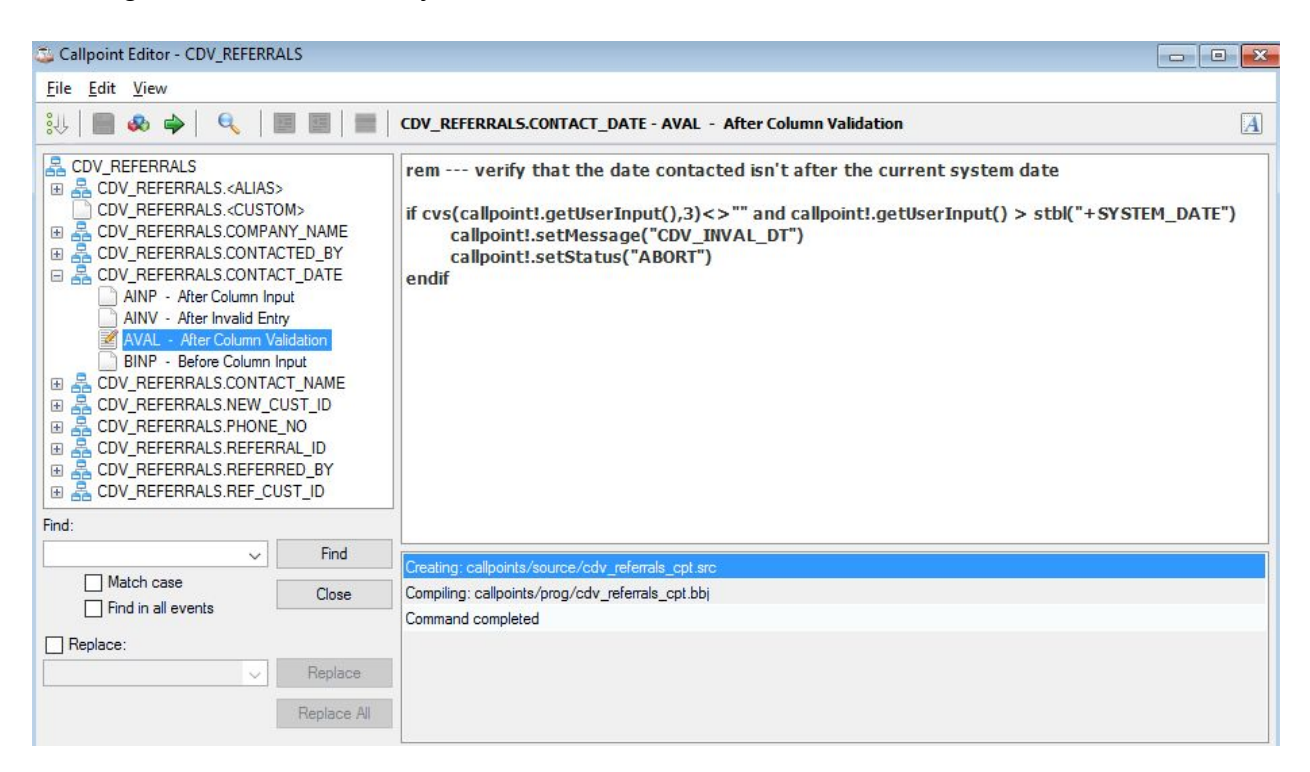

*Important note*: When coding callpoints or back-end programs where alternate keys are used, use the knum=<"KEY\_NAME"> syntax rather than knum=<int>. Using named keys ensures that keys added during custom development can successfully merge with keys that may be part of a new version of Addon.

We create the message via the Barista Administration, System Messages form:

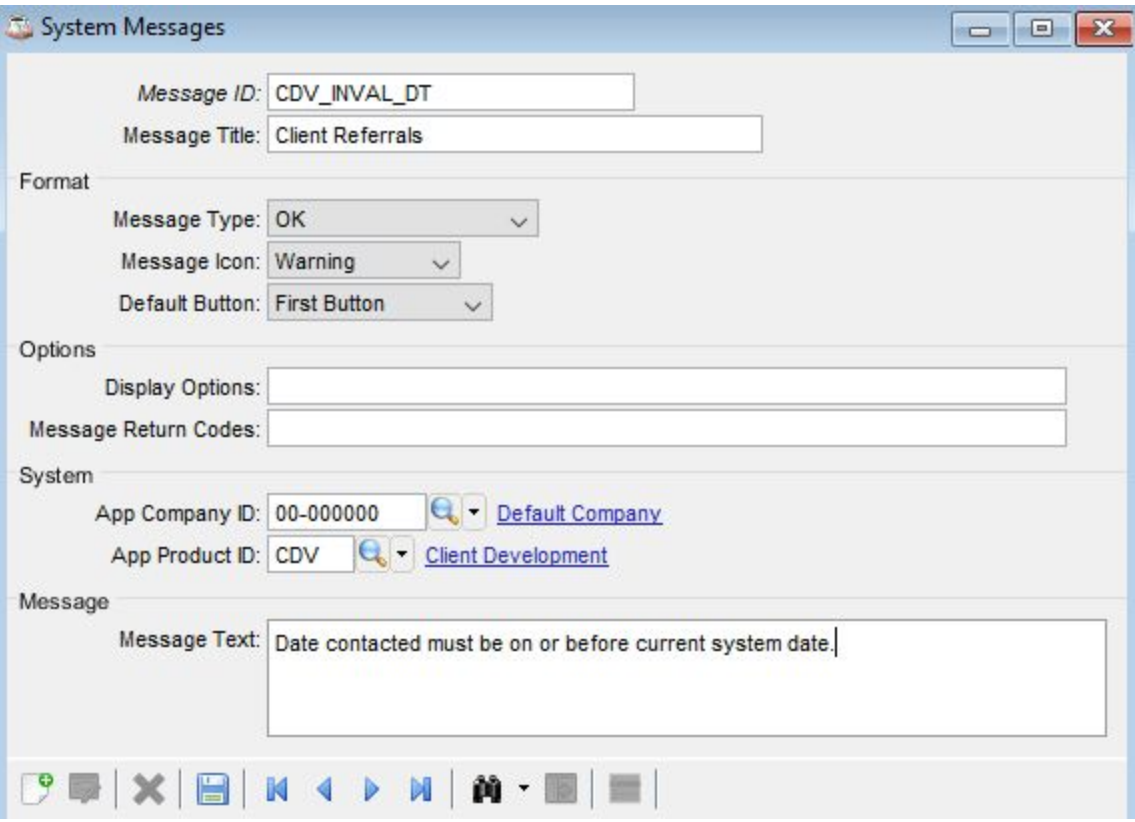

Our form now warns the user about invalid dates:

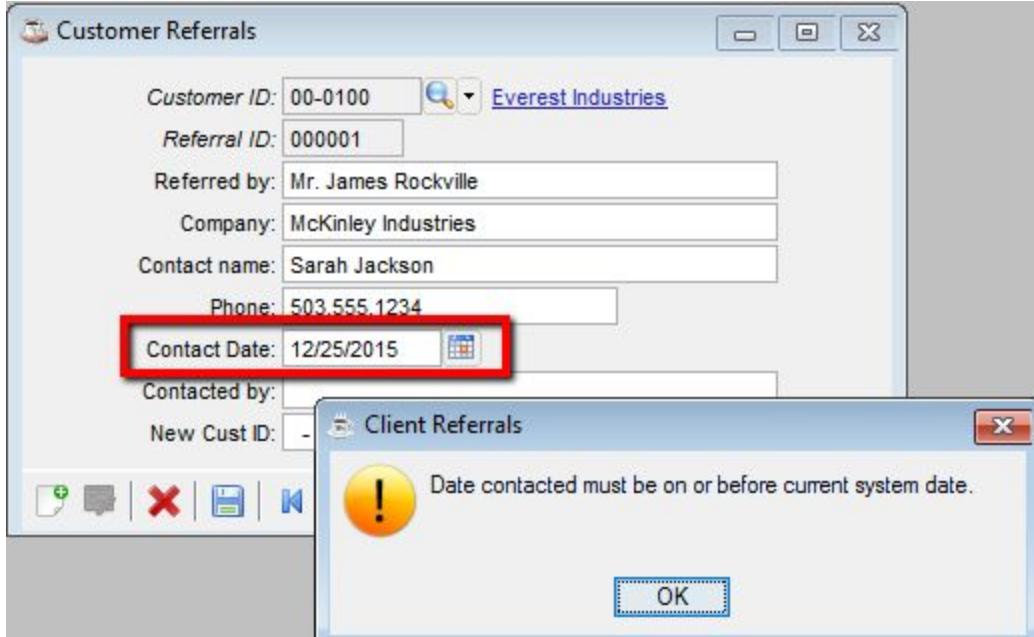

The callpoint definition file is saved in the data/cdf/ directory of our devproject structure, but the system message was added to a Barista Administrative table. In order to ensure that the message is included with the application when porting it elsewhere or syncing back into a new Barista install, we need to run the Create XML Sync Records program found in the Barista Development menu. This utility creates xml versions of the selected Barista Administrative records. Any record that contains a Company and Product ID will generate an xml in the corresponding application's data/sync directory. All non-application-specific records will be backed up in Barista's admin backup directory. Copy these as needed to your application's data/sync directory.

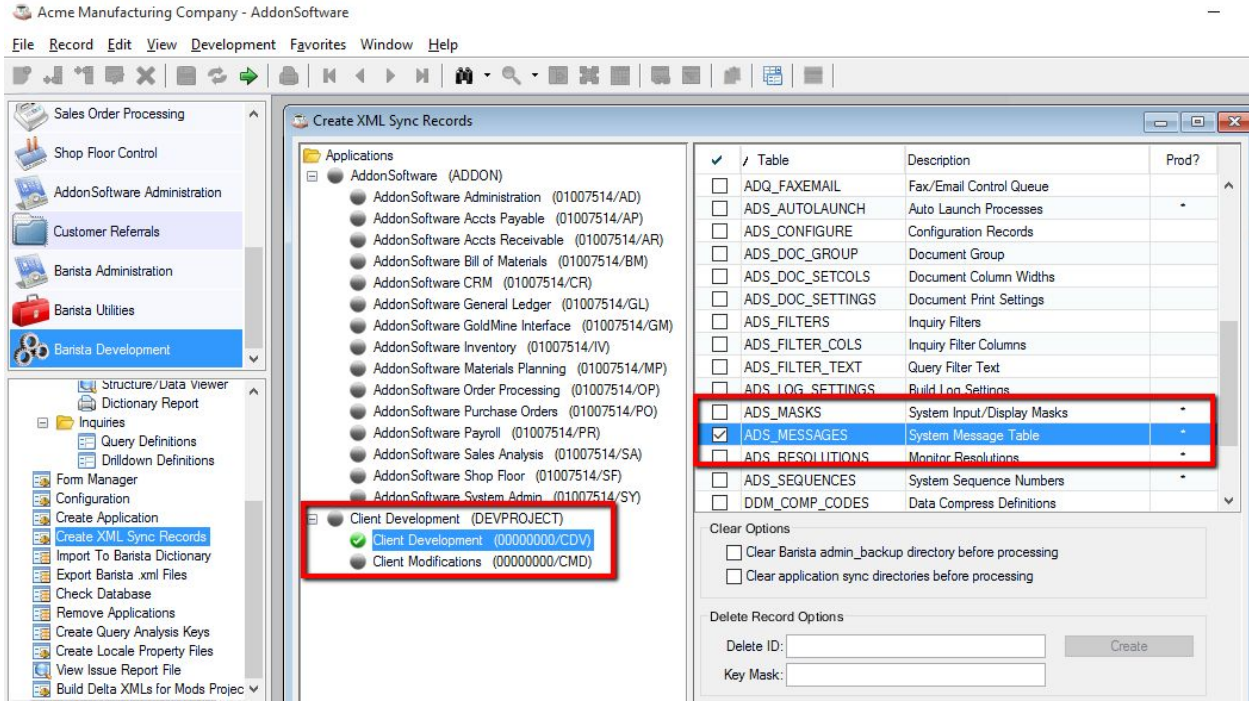

The message record we created for our form contains our CDV Product ID, so the backup saves this xml in devproject/data/sync/. Now, when installing at a new site, or re-syncing after a fresh Barista install, Barista will process the contents of the devproject/data/sync/ directory, and write a record to the System Message table based on this xml.

```
<?xml version='1.0' encoding='UTF8' ?>
<meta name='barista_version' content='15.0' />
<barista_admin_record>
     <barista_record_table>ADS_MESSAGES</barista_record_table>
     <msg_id>CDV_INVAL_DT </msg_id>
     <msg_title>Client Referrals</msg_title>
     <msg_type>0</msg_type>
      <msg_icon>48</msg_icon>
      <msg_default_but>000</msg_default_but>
      <asc_comp_id>00000000</asc_comp_id>
```

```
<asc_prod_id>CDV</asc_prod_id>
      <msg text>Date contacted must be on or before current system date.[$0a$]
</msg_text>
</barista_admin_record>
```
The last step in our vertical development is to create a report that lists referrals, using an Option Entry form to specify the desired customer ID range for the list. We will use the document base.src file that comes with Barista (located in <br/>barista install>/sys/lib/) and modify it for our purposes. We need to copy/paste the file into devproject/prog/, and give it the same name as the "Run program" used in the Option Entry form.

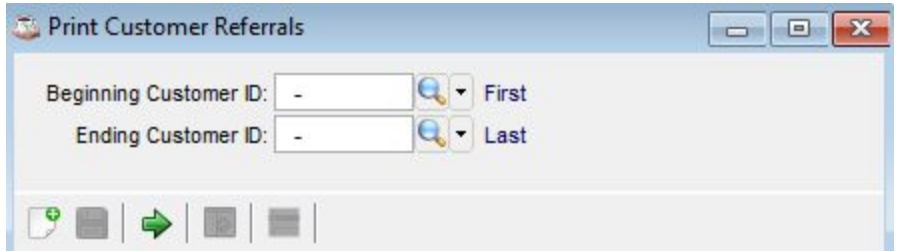

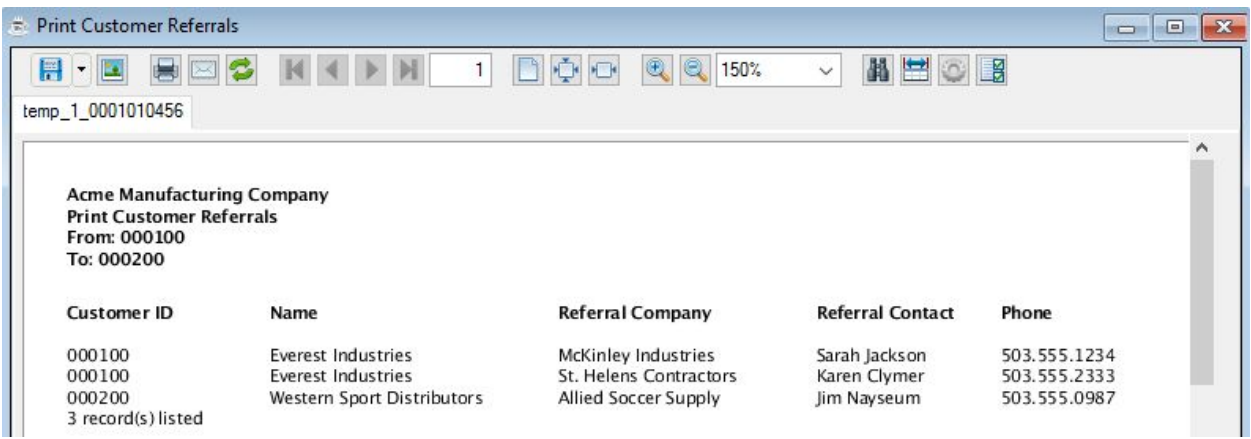

After this initial development, the files in the devproject application are distributed as follows:

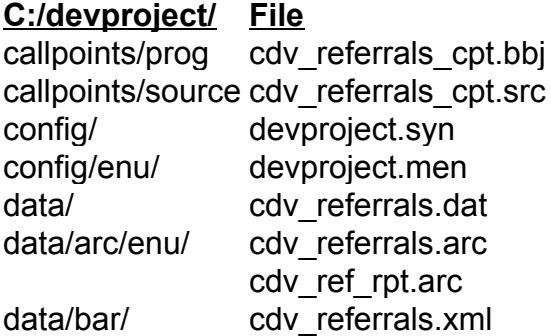

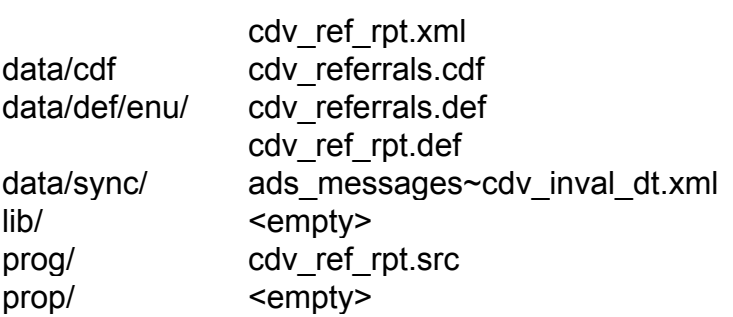

This directory structure contains everything we need to install the devproject application at a different site, or to re-sync it in our own development environment after a fresh Barista install.

See also:

**Part 1: Create and [Synchronize](https://docs.google.com/Doc?docid=0AegELjl_TO5AZGZyMjZqNXRfNDBmdzR6NDhneA) Barista Applications** Part 3: [Customizing](https://docs.google.com/Doc?docid=0AegELjl_TO5AZGZyMjZqNXRfNjdmNHBzcmNjeA) and Installing Applications